U 會議下載、安裝使用說明

- 一、下載:
	- 1. Windows 系統:請至 https://u.cyberlink.com/download 下載 U 會議軟體。

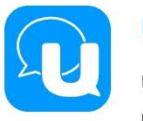

## U 會議 & 通訊

U 集結線上會議、簡報直播、即時通訊三大服務, 讓工作更輕鬆寫意。立即下載體 驗不同以往的聊天功能, 如:回收訊息、排程發送或相片聊天;還能透過不同裝 置,輕鬆進行高品質的視訊會議。

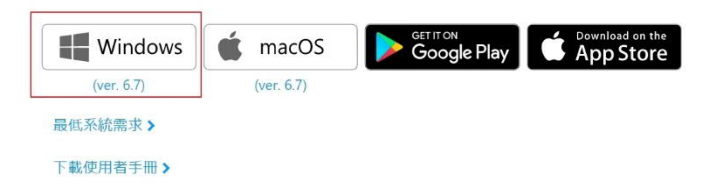

- 2. Android 或 iphone 請至 Google Play、App Store 下載 U-會議 APP
- 二、使用:

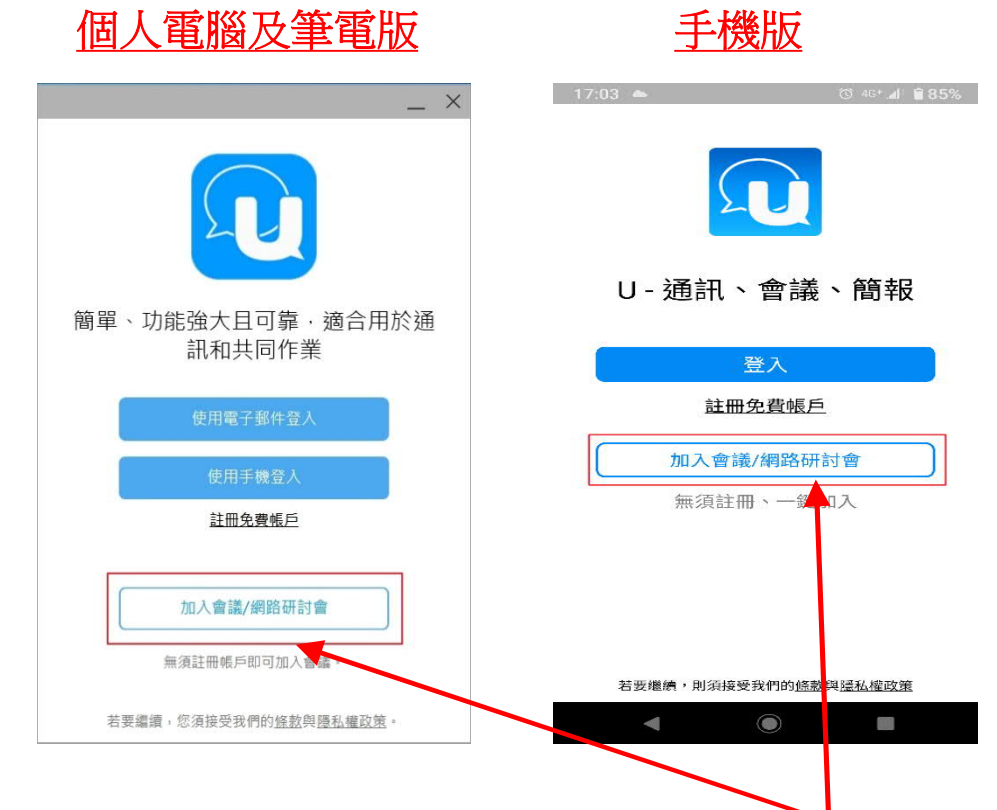

1. 請開啟 U 會議,點選加入會議。

- 請於上圖「加入會議/網路研討會」(即紅框處)點 選後輸入會議號(即 ID)及當事人真實姓名
- 2. 輸入法院端給予之①會議號(即 ID)及②當事人真實姓名,再按 下加入即可使用

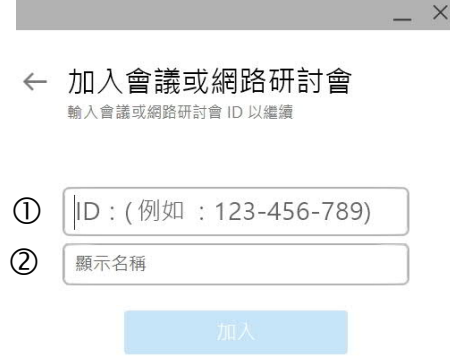